# **Основы работы в MS PowerPoint**

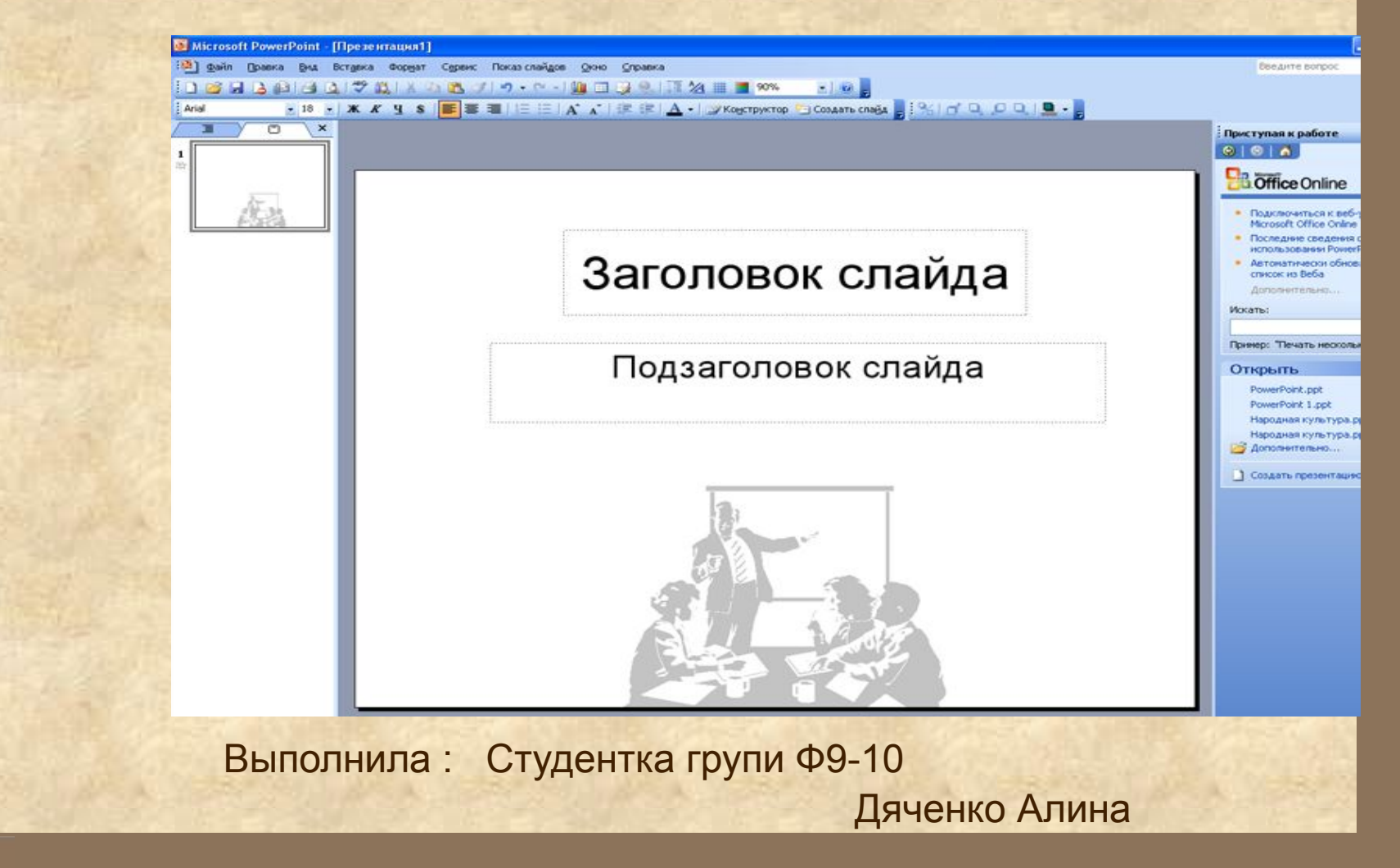

### **Запуск программы**

- На панели задач щелкните кнопку **Пуск - Программы.**
	- Из списка программы выберите **Microsoft PowerPoint**.
	- Откроется диалоговое окно, в котором предлагаются варианты начальных действий пользователя.
	- Выберите один из режимов создания новой презентации или откройте уже существующую.

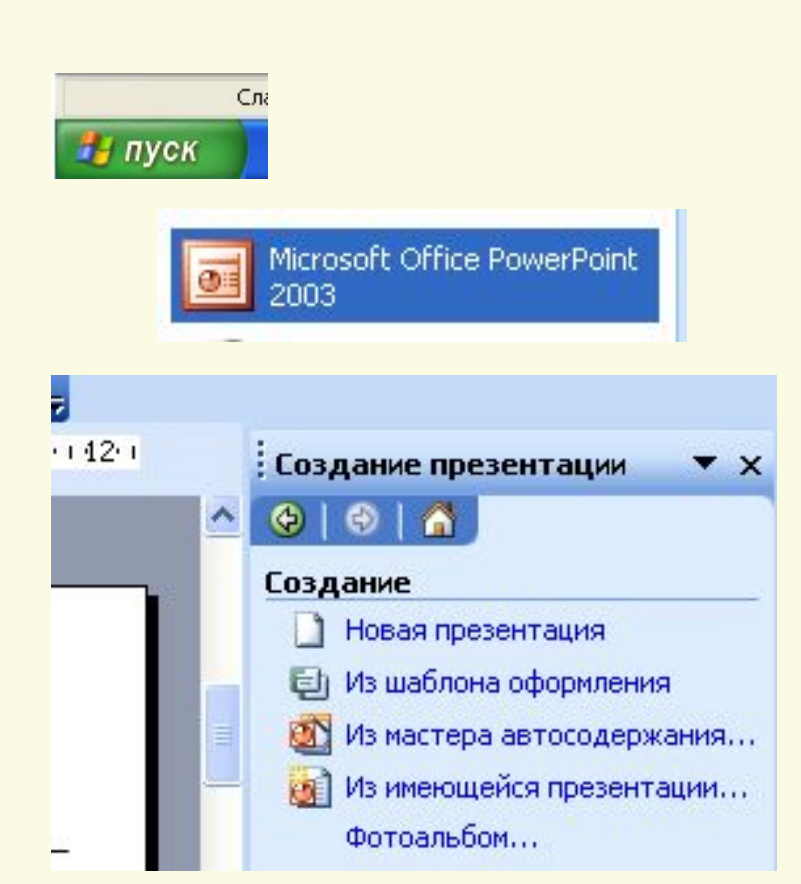

### **Интерфейс программы**

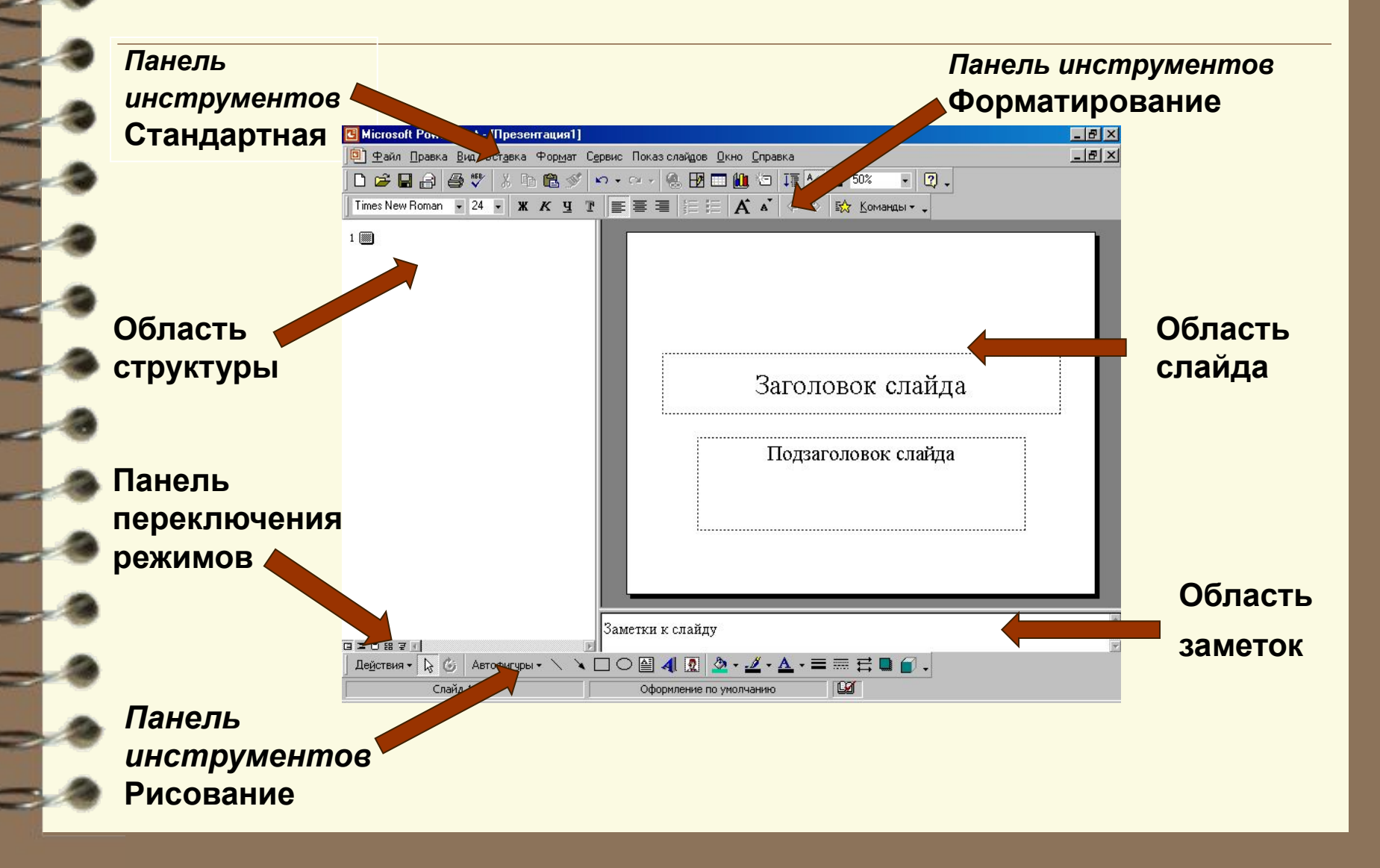

### **Процесс создания презентации**

- **● выбор общего оформления**;
- **● добавление новых слайдов и их содержимого**;
- **выбор разметки слайдов**;
- **● изменение при необходимости оформления слайдов**;
- **● изменение цветовой схемы**;
- **● применение различных шаблонов оформления**;
- **● создание анимации при демонстрации слайдов**.

### **Основные режимы**

PowerPoint позволяет создавать презентации с очень большим количеством слайдов.

Чтобы управлять этим огромным объемом информации, в программе Microsoft PowerPoint существуют три **основных режима**:

- **обычный режим** (основной режим редактирования); **|**
- **режим сортировщика слайдов** (представление слайдов в форме эскиза);
- **ПОКАЗ СЛАЙДОВ** (занимает весь экран компьютера). **모**

### **Создание новой презентации**

- Запустите **PowerPoint**.
- В открывшемся диалогом окне **Приступая к работе** установите флажок **Создать презентацию.**
- Выберите **Новая презентация**.
	- Появится диалоговое окно **Создание слайда**, содержащее 27 макетов слайдов.
	- При создании презентации выберите **Разметку слайда**. Автоматически выделен макет **Титульный слайд**.
	- **● PowerPoint** создаст пустой титульный слайд.

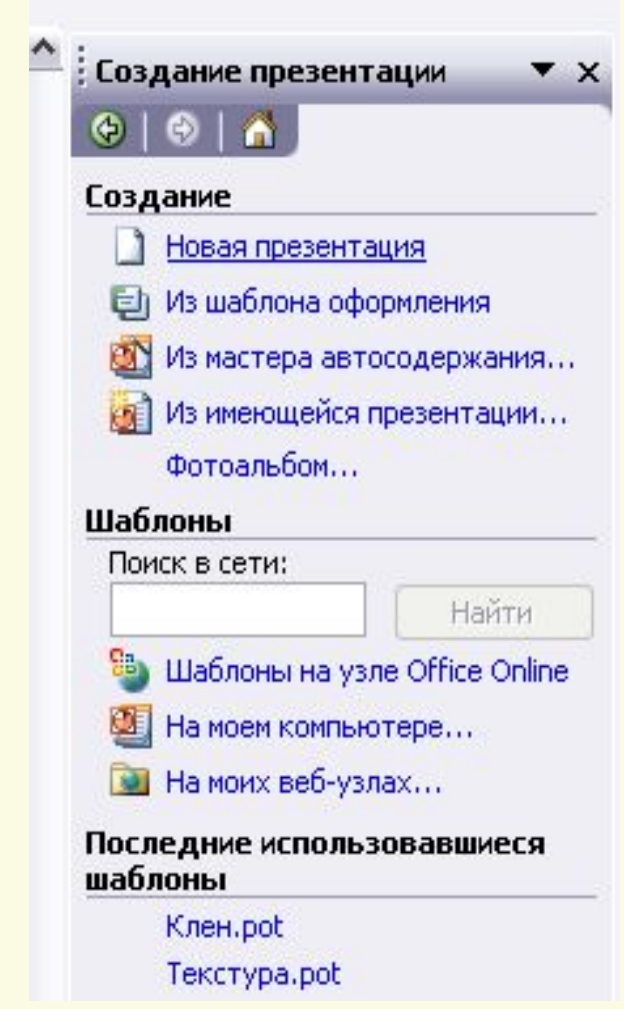

### **Добавление слайдов**

- На панели форматирования щелкните кнопку **Создать слайд**.
- С помощью меню  **Вставка→Создать слайд**.
- С помощью комбинации клавиш [**Ctrl**]+[**M**].
- В режиме **Cтруктура** нажав клавишу [**Enter**].
- В области структуры вызовите **контекстное меню** правой кнопкой мыши и выберите **Создать слайд**.

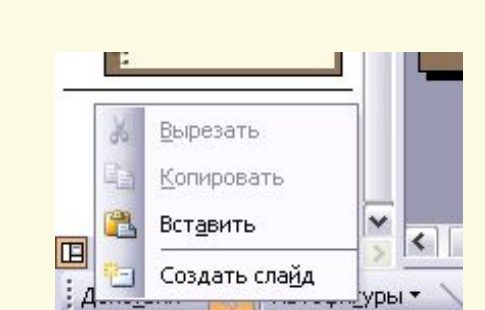

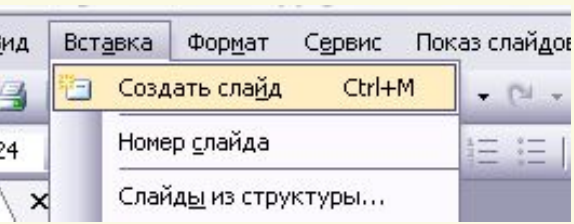

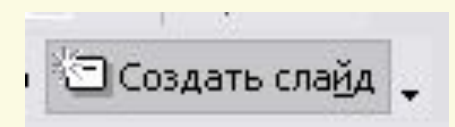

### **Макеты слайдов**

- Термин «макет» относится к расположению объектов на слайде.
- Макеты слайдов используются для обеспечения единого оформления слайдов сохранения особенностей стиля каждой презентации.
- В макетах содержатся рамки с текстом, заголовки слайдов или маркированные списки, и основное содержимое слайда: таблицы, диаграммы, рисунки, фигуры и картинки.
- Каждый раз при добавлении нового слайда можно выбрать для него макет в области задач Разметка слайда.

**Формат → Разметка слайда**.

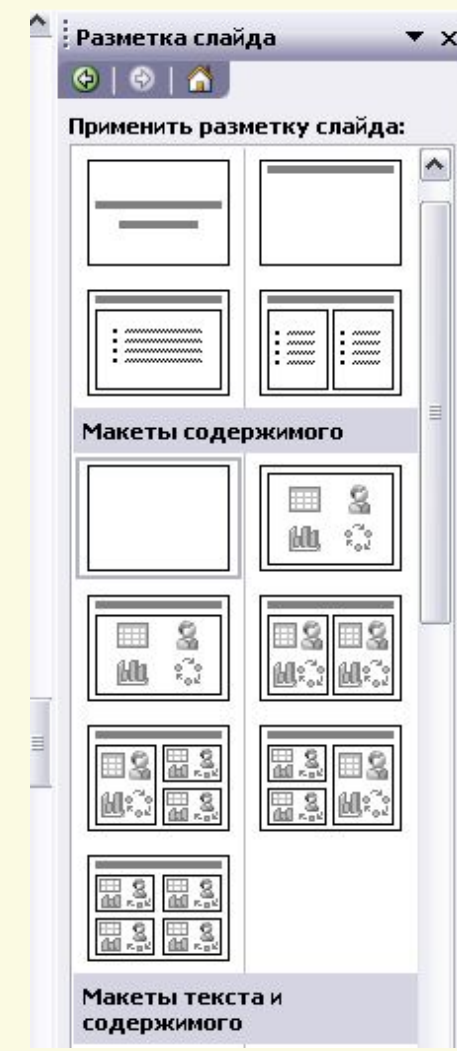

### **Шаблоны**

Самый простой способ изменения внешнего вида презентации – это применение **шаблона**. Поставляемые в комплекте PowerPoint шаблоны дизайна разработаны профессиональными художниками и гарантируют элегантность и привлекательность презентации.

Увеличить количество вариантов оформления презентации, при использования шаблона, можно с помощью цветовой схемы слайда.

**Формат → Оформление слайда → Шаблоны оформления/Цветовые схемы** .

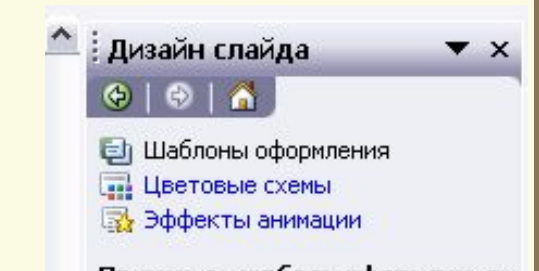

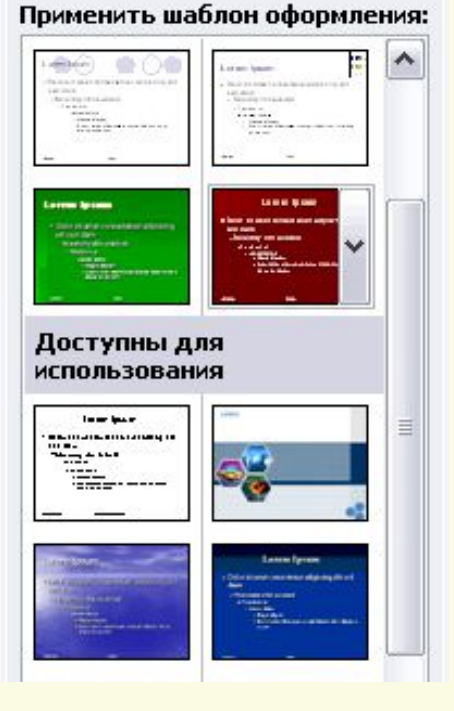

## **Разбиение текста слайда на два слайда**

● В режиме **Структура** установите курсор там, где следует разбить текст, затем нажмите клавишу **Enter**.

● Нажмите на панели инструментов **Структура** кнопку **Повысить уровень** до появления значка нового слайда с номером, введите заголовок для нового слайда.

#### **Вид → Панели инструментов → Структура.**

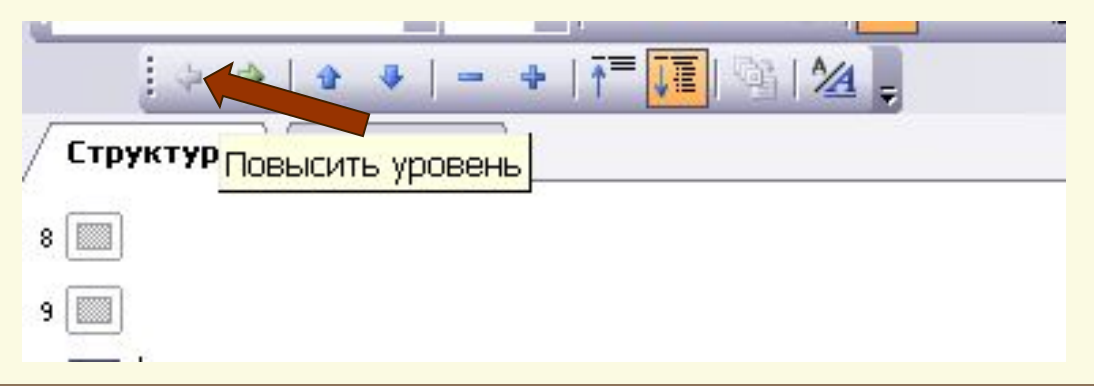

### **Удаление слайдов**

Выделите удаляемый слайд.

Меню **Правка → Удалить слайд** или использовать клавиши **Delete**, **Backspace**.

Чтобы удалить несколько слайдов одновременно, переключитесь в **Режим сортировщика слайдов** или режим **Структура**, нажмите клавишу **Shift** и, удерживая ее щелкните поочередно все слайды, далее **Правка → Удалить слайд**.

### **Ввод текста**

● Для ввода текста в **Область слайда** установите указатель мыши в текстовое поле. Текстовая рамка выделится. Введите текст.

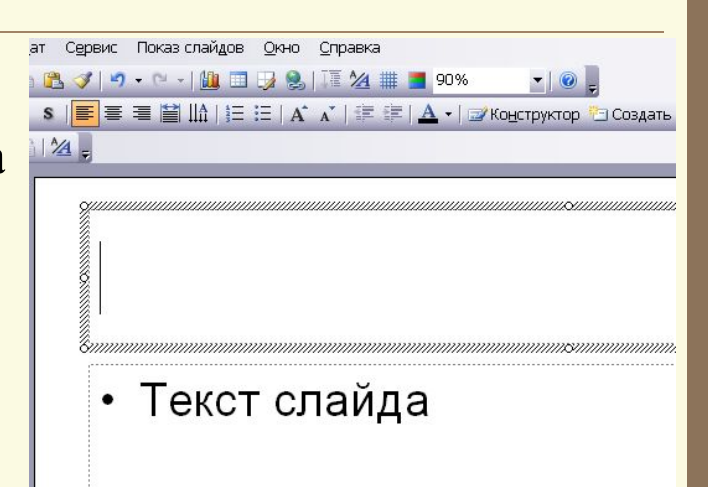

● Щелкните на кнопку **Надпись** на панели **Рисование**, протащите курсор удерживая левую кнопку мыши или **Вставка → Надпись → Горизонтальная/Вертикальная**. Текстовая рамка выделится. Введите текст.

|Дейс<u>т</u>вия • <mark>☆</mark>| Автофи<u>г</u>уры • ヽ ヽ □ ○ 鸟 <mark>(4) .4| ☆ Q Q | ☆ • ⊿ • ▲ • ≡ ≡ 亏</mark> |

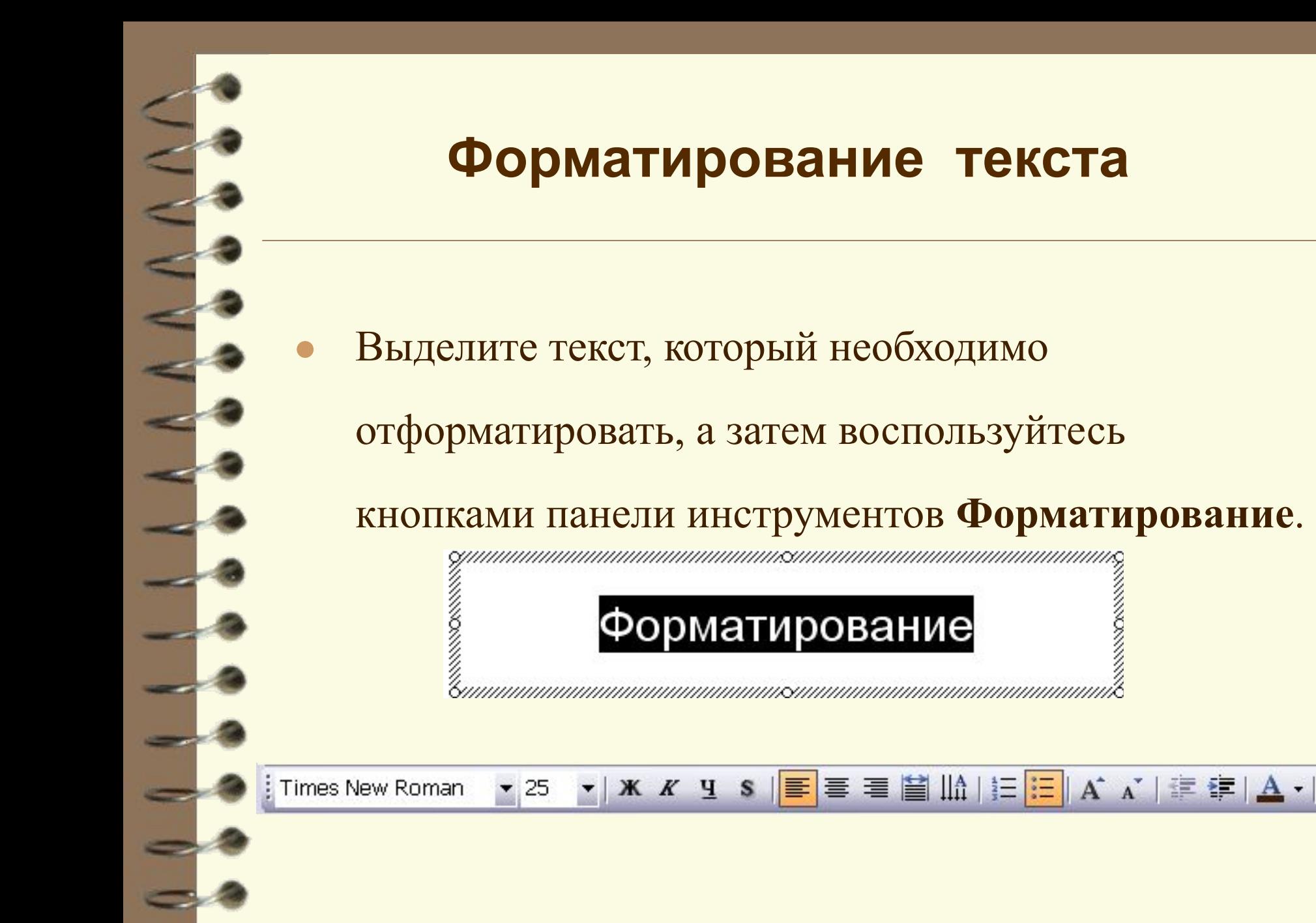

### **Изменение размеров**

### Выделите рамку щелчком левой кнопки мыши.

### Изменение размеров

Измените размер рамки, выполняя операцию перетаскивания по маркерам.

### Изменение размеров

### **Выбор цвета фона слайда**

● В меню **Формат** выберите команду **Фон**.

В левой нижней части диалогового окна раскройте **Палитру цветов**.

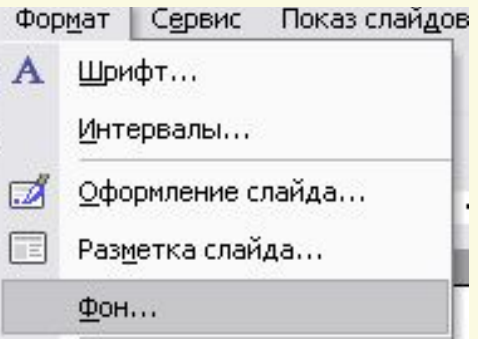

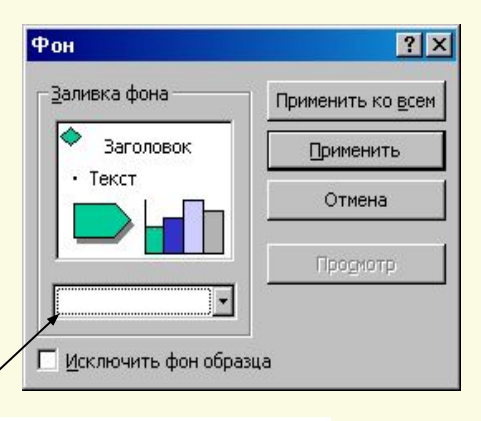

Палитра цветов

### **Выбор цвета фона слайда**

Палитра цветов. Из предложенной палитры выберите необходимый цвет. Если имеющийся набор цветов вас не устраивает, выберите команду **Другие цвета…** — откроется диалоговое окно **Цвет**.

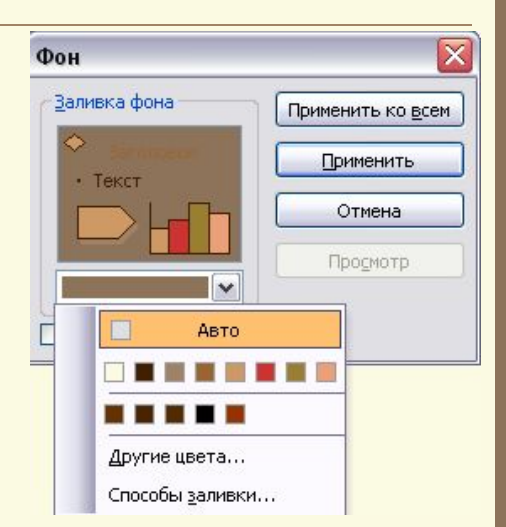

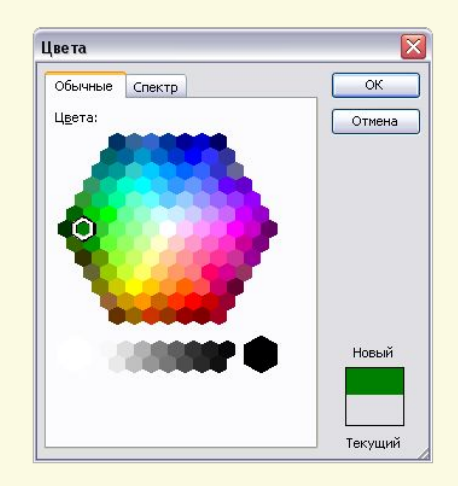

● После выбора цвета в диалоговом окне **Фон** нажмите кнопку **Применить**, если необходимо изменить фон только одного слайда,

или команду **Применить ко всем**.

### **Применение градиента для создания фона слайда**

- **Градиент (***градиентная заливка***) это плавный переход цвета или оттенка с изменением в разных направлениях.**
- В меню **Формат** выберите команду **Фон**/**Способы заливки / Градиентная**.
- Установите переключатель **Цвета** в положение **Один цвет**. В правой части окна станет доступным один раскрывающийся список **Цвет 1**.
- Установите нужный цвет.
- Выберите необходимый вариант переходов цветов в области **Тип штриховки**. В поле

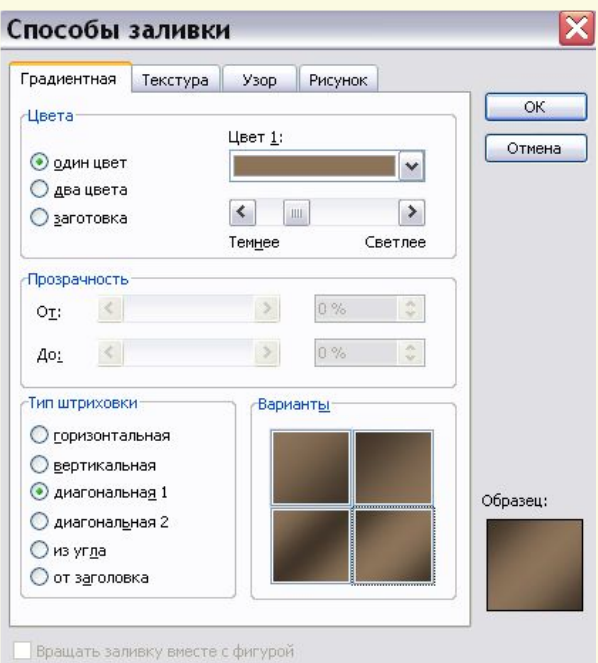

Варианты установите в <sub>При выборе варианта Один цвет создается плавный</sub> ● Нажмите **ОК**. переход от темного к светлому или наоборот.

### **Применение градиента для создания фона слайда**

- В меню **Формат** выберите команду **Фон**/**Способы заливки / Градиентная**.
- Установите переключатель **Цвета** в положение **Два цвета**. В правой части окна станут доступными два раскрывающихся списка **Цвет 1** и

#### **Цвет 2**.

- Установите нужное сочетание цветов в этих полях.
- Нажмите **ОК**.

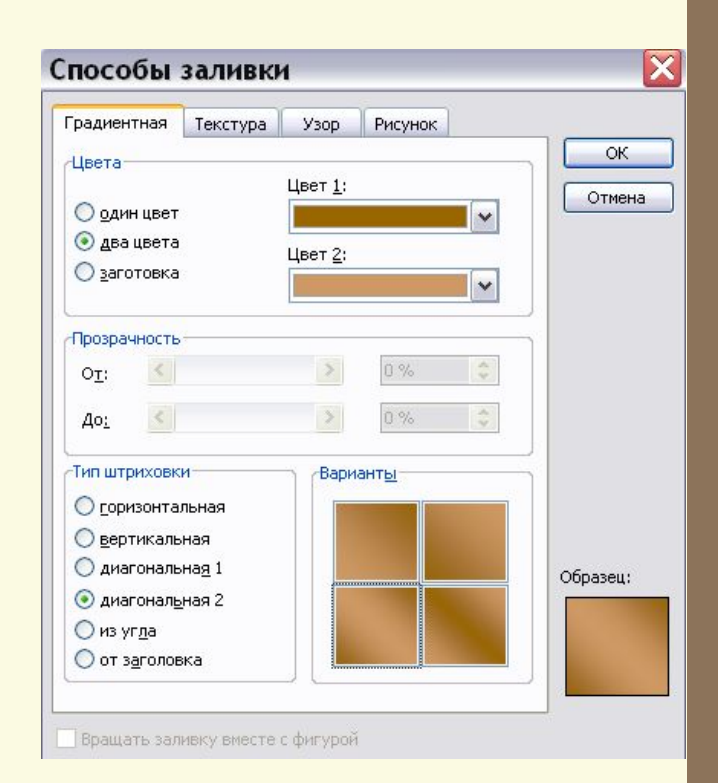

При выборе варианта **Заготовка** можно выбрать предлагаемые варианты заливки.

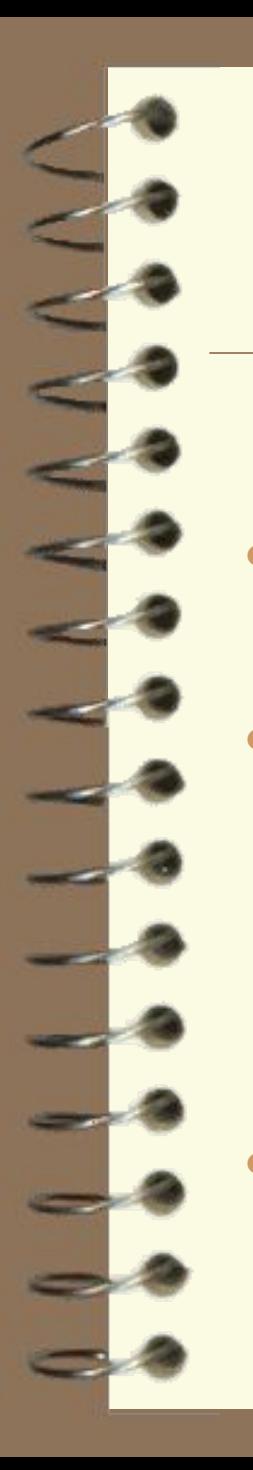

## **Создание фона слайда с использованием текстуры**

- В меню **Формат** выберите команду **Фон/Способы заливки/Текстура**.
	- В поле **Текстура** предлагаются образцы текстур. Выберите необходимый. В правой нижней части окна в поле **Образец** отображается выбранный вариант текстуры.
- Нажмите **ОК**.

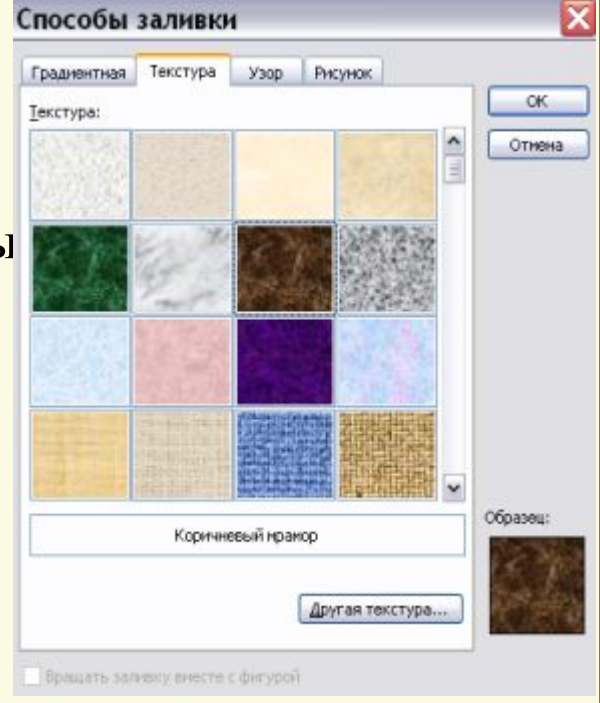

### **Создание фона в виде рисунка**

- В меню **Формат** выберите команду **Фон/Способы заливки…/Рисунок**.
- Нажмите кнопку **Рисунок…**
- В отрывшемся диалоговом окне **Выбор рисунка** выберите папку, затем файл с нужным рисунком.
- Нажмите кнопку **Вставить**.
	- Выбранный рисунок загрузится в поле **Рисунок**. Образец рисунка будет представлен в правом нижнем углу окна.
		- Нажмите **ОК**.

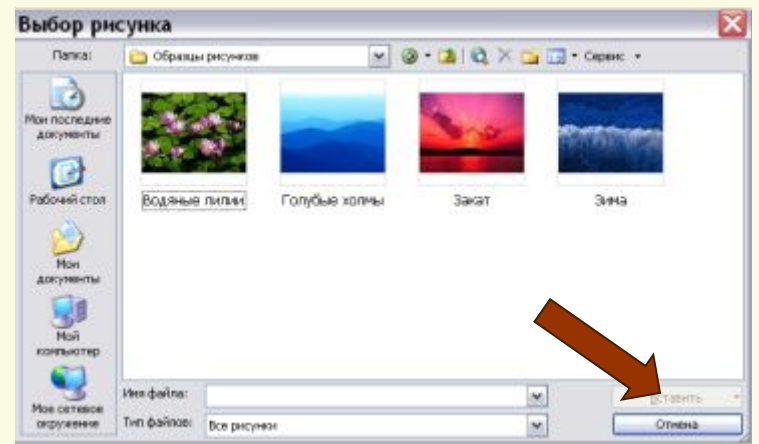

### **Вставка рисунка из файла**

- В меню **Вставка** выберите команду **Рисунок → Из файла…** Создать слайд Ctrl+M
- В открывшемся диалоговом окне **Добавление рисунка** в раскрывающемся списке **Папка** выберите папку, содержащую файл с необходимым рисунком.
	- Выделите нужный файл.
	- Нажмите кнопку **Вставить**.

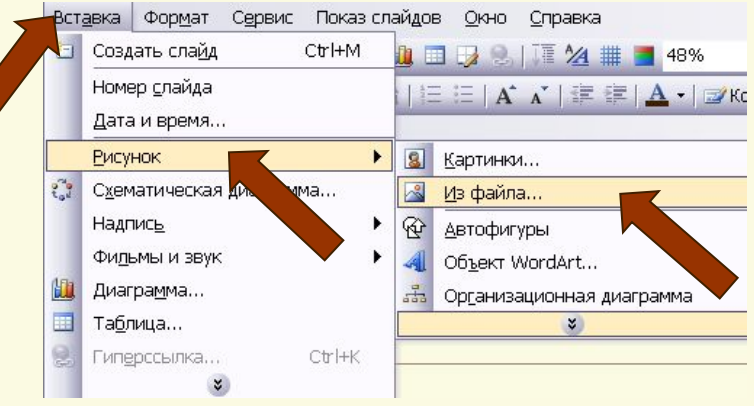

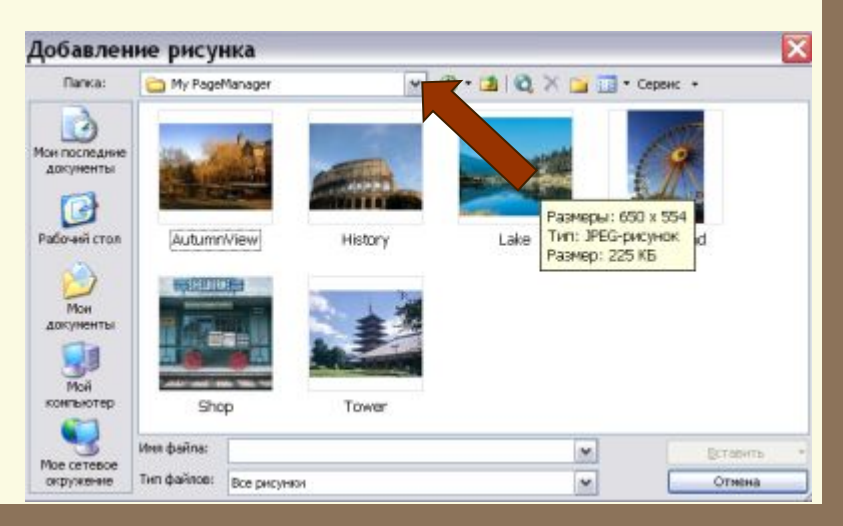

### **Вставка изображения из коллекции**

● В меню **Вставка** выберите команду  **Рисунок → Картинки**…

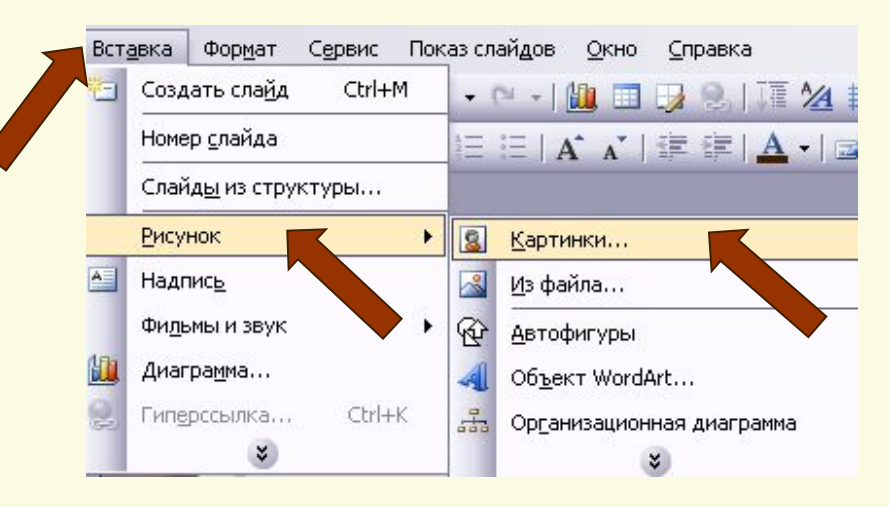

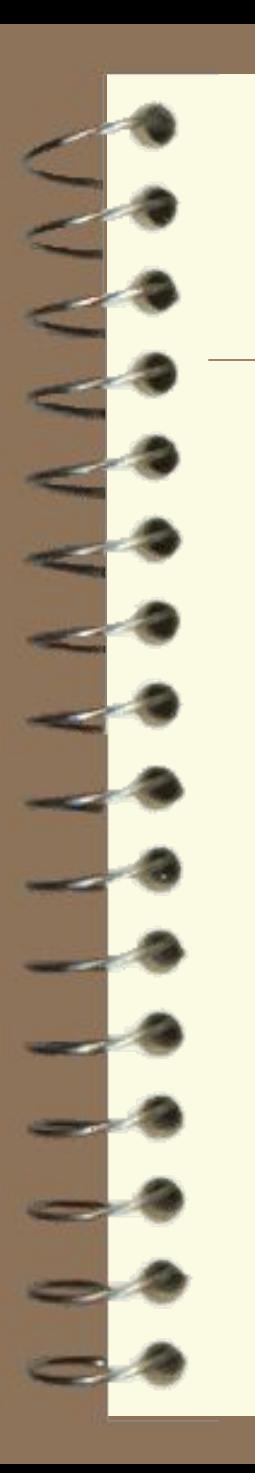

### **Вставка изображения из коллекции**

- В открывшемся диалоговом окне **Коллекция клипов** выберите необходимую категорию Искать (…)/Начать.
- Выделите нужный рисунок. Из всплывающей панели кнопок выберите **Вставить**. Программа добавит рисунок в документ.
- Закройте окно **Вставка картинки**.

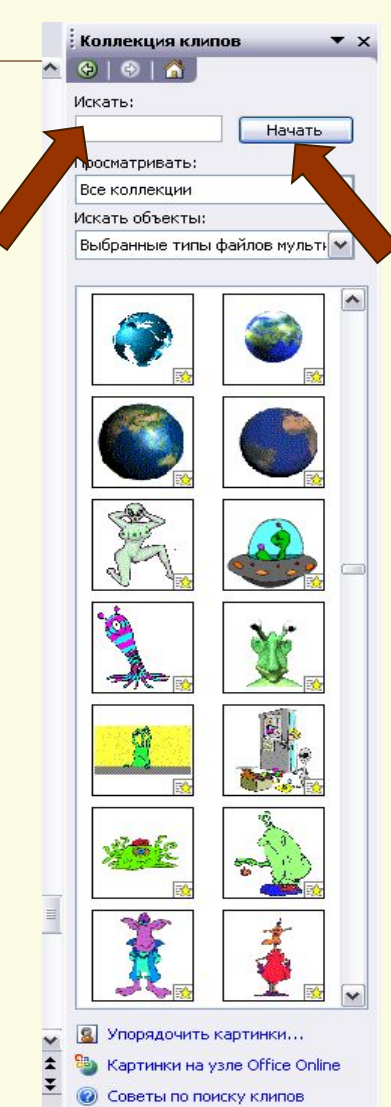

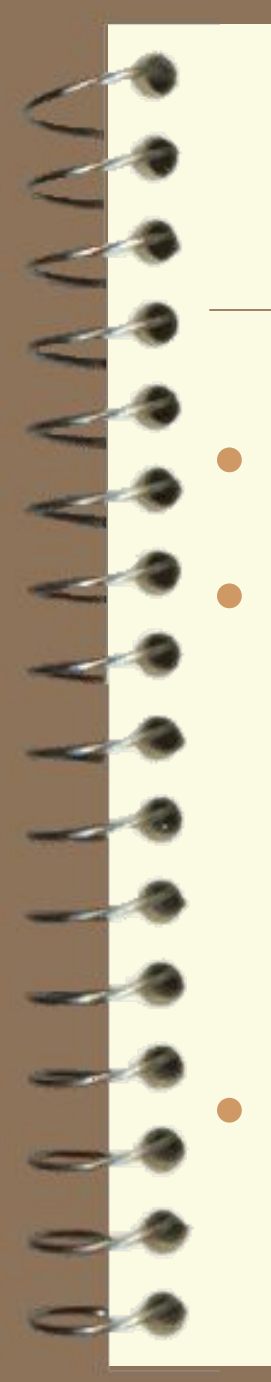

### **Перемещение рисунка**

- Выделите рисунок.
- Установите указатель мыши на рисунок, когда указатель примет вид перекрестия со стрелкой, переместите

рисунок, выполнив операцию

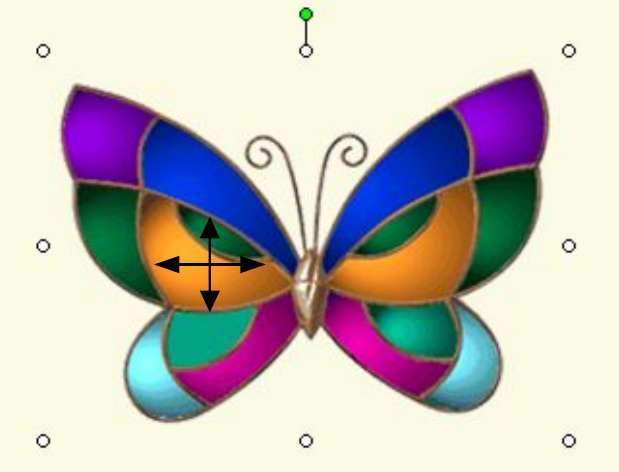

перетаскивания.<br>Измените размер рисунка, выполняя операцию перетаскивания по маркерам.

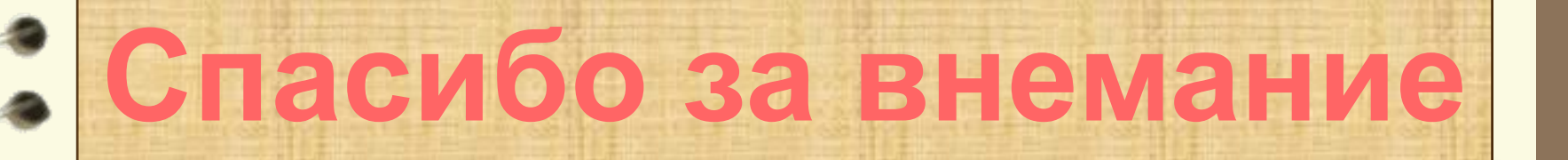